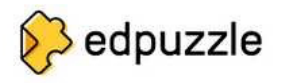

## Guía rápida

Rexístrate (se non o estás xa) ou accede ó servizo. Cando te rexistres terás que indicar o teu centro, podes engadilo se non está na lista, ou ben escoller calquera outro.

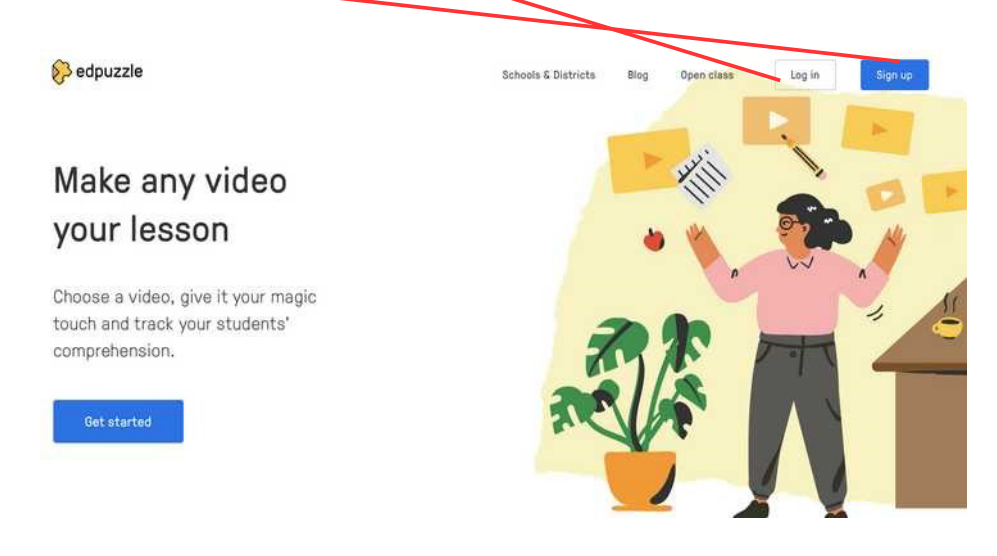

En principio poderás crear un "aula con alumnos/as", de modo que poidas recibir as respostas dos mesmos. (Deberemos te en conta os protocolos de protección de datos personais)

Nembargantes, nesta guía elaboraremos contidos, sen ter creada aula nin alumnos/as, de modo que poidan usarse os contidos creados, pero sen poder recibir as respostas dos alumnos.

## **CREACIÓN DE CONTIDOS:**

Escollemos no menú "My Content (Mi contenido)" e dentro "Add Content (añadir contenido)" (se queremos subir un vídeo propio) ou facendo click no buscador superior, buscar un termo e escoller youtube.com, se queremos usar un vídeo subido a youtube.

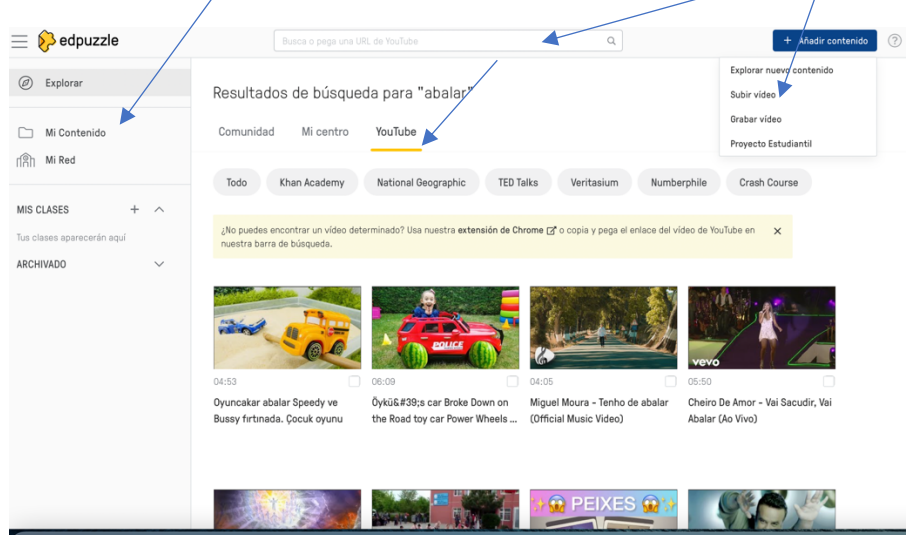

Se o subimos directamente teremos que agardar a que se procese, no caso de youtube será instantáneo.

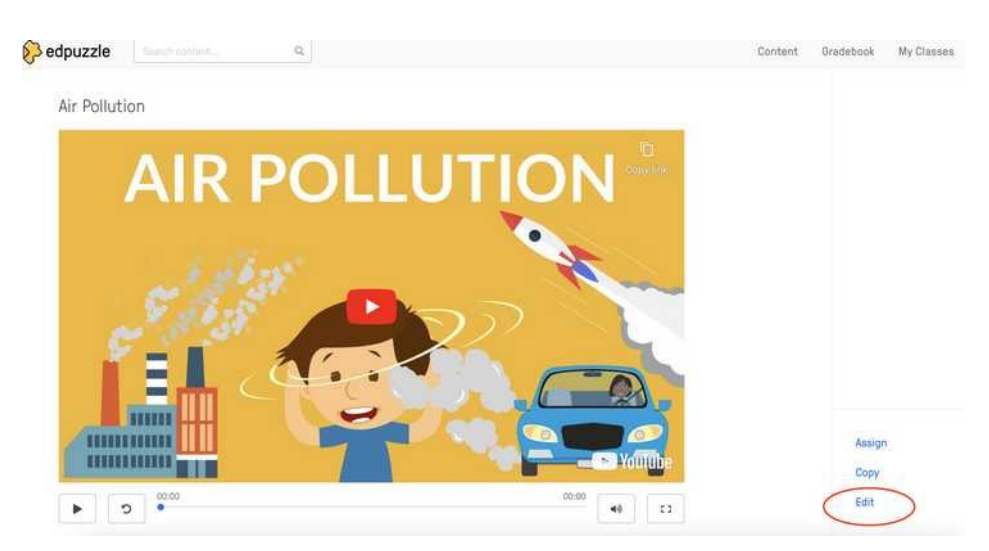

Unha vez dispoñible escollemos o vídeo e prememos "editar".

En "Questions" poderemos escoller que tipo de pregunta queremos engadir. En "share preview", poderás obter a ligazón e o código para inserir ou compartir.

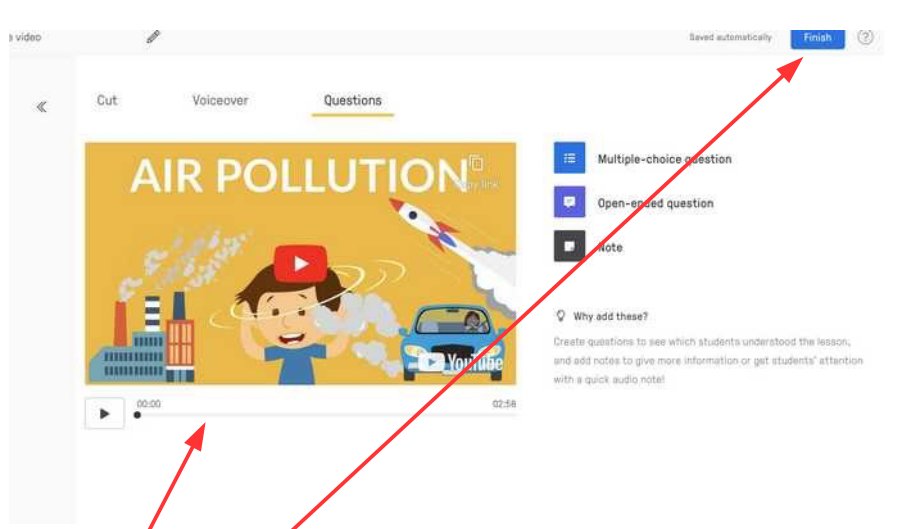

Marcamos na liña do tempo o punto no que quereremos que se amose a pregunta. E cando rematemos pulsamos "Finish"

## Guía rápida Edpuzzle - v 1.1

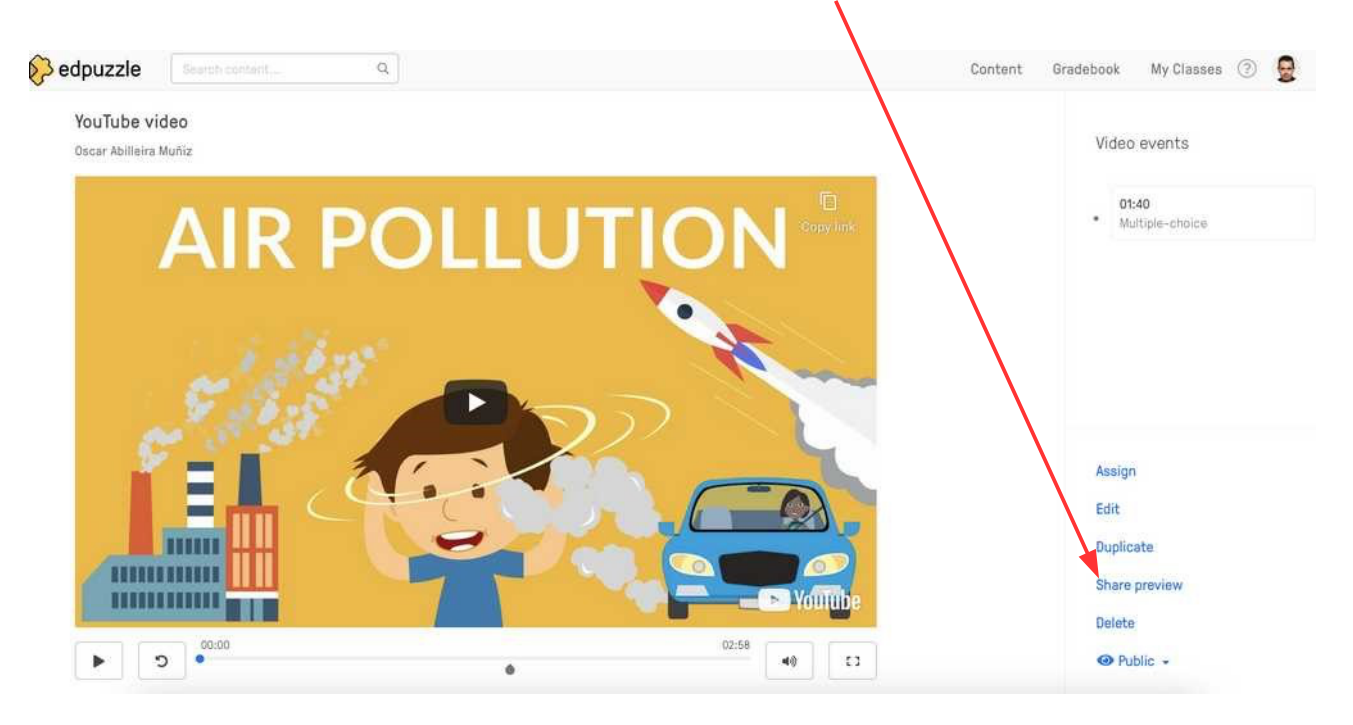

En "My content" atoparás todos os vídeos que teñas creados.

Lembra que premendo no logo podes voltar á páxina de inicio persoal. Onde podemos atopar "My content"

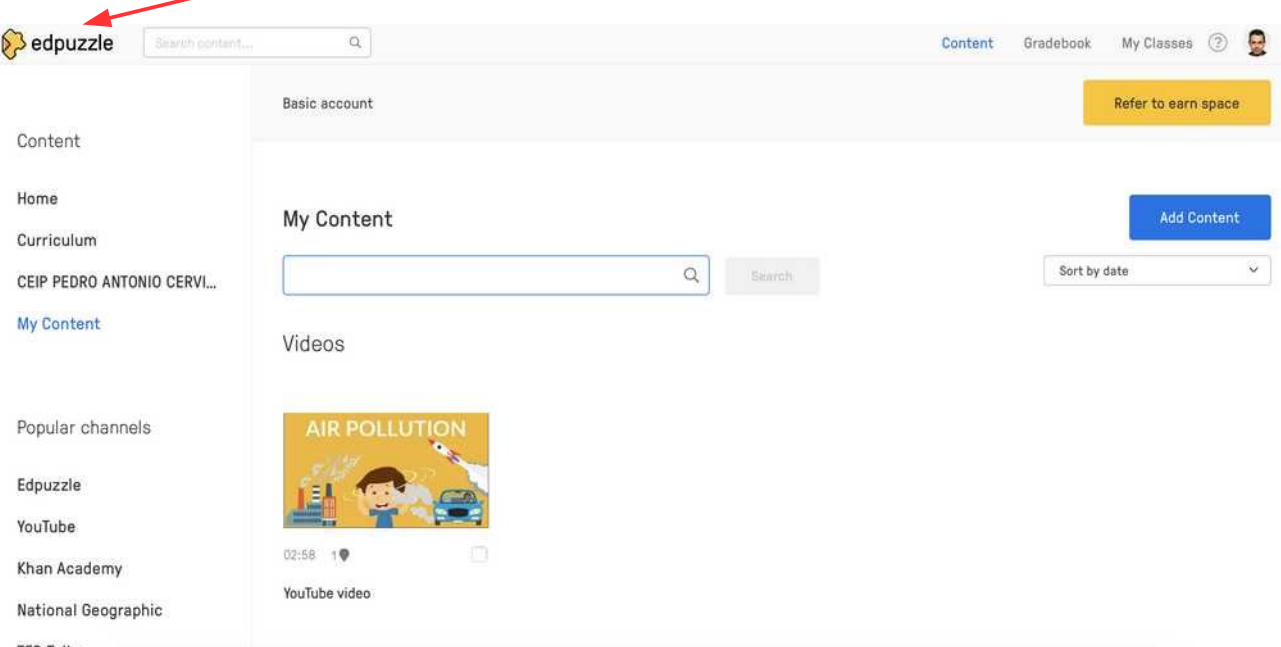